#### おまけ. ARDUINO の開発環境を整えよう。

家にパソコンがある場合は、インターネットにつないでマイコンボードとパソコンを接続すると、

マイコンボードのプログラムをすることができるぞ。家で使えるように、自分の家のパソコンに開発環 境を入れる方法を知っておこう。

インターネットエクスプローラやファイヤーフォックス、あるいはクロムなどのブラウザで

「Arduino IDE」と検索すると Arduino のサイトへいけるぞ。

1) サイトへジャンプ

# [https://www.arduino.cc](https://www.arduino.cc/en/Main/Software)

#### 2) ダウンロードのページへ

上のメニューバーから 「software」→「Download」へと移動だ。

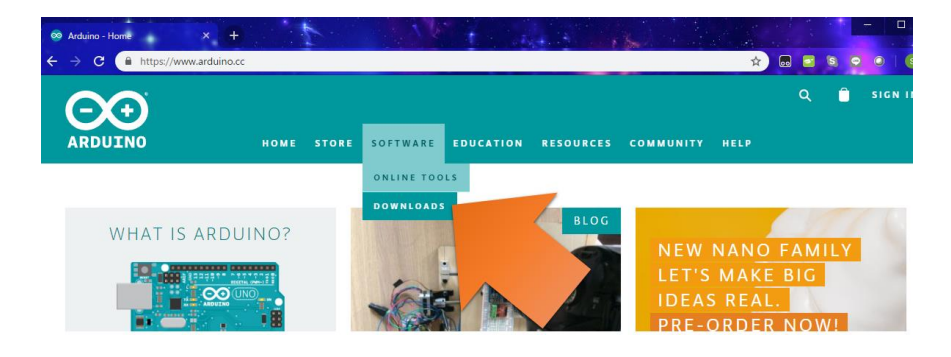

#### 3) 開発環境のダウンロード

ダウンロードのページの中ほどに「Download the Arduino IDE」というところがあるい。

これが、必要となる開発環境だ。IDE とは Integrated Development Environment の略で、統合開発環境 と呼ばれている。コードの作成からコンパイル、そしてマイコンへのプログラムの転送まで、このソフ ト一つでできてしまうという優れものだ。

OS ごとにダウンロードするものが違うから、自分のパソコンに合うものを選。

Windows 用、Mac 用、Linux 用が用意されているが、今回は、Windows 用をインストールする方法を 説明するぞ。

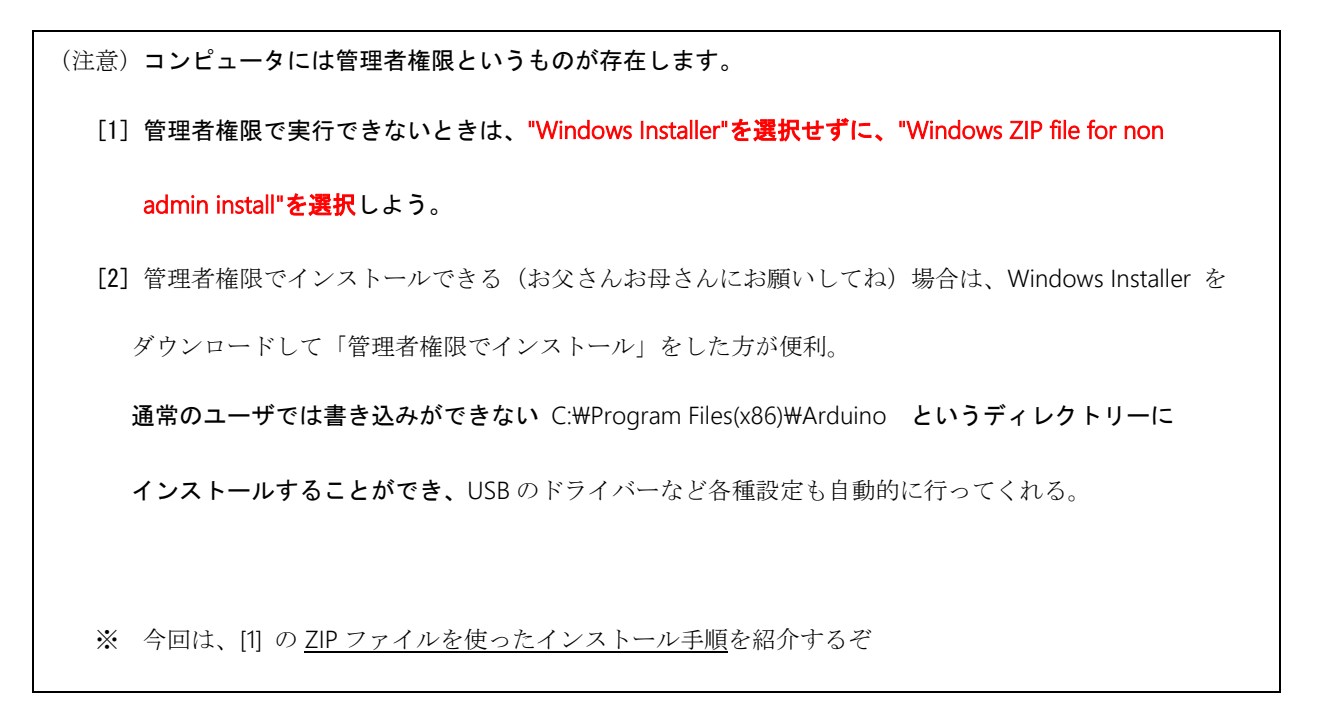

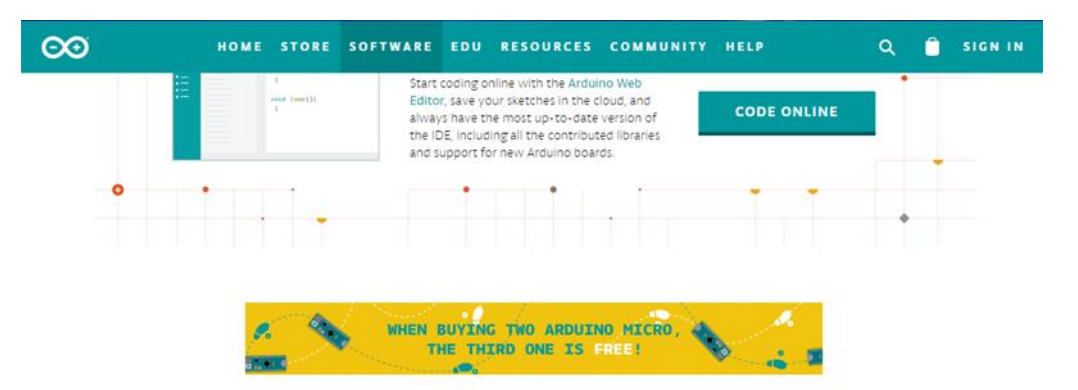

## Download the Arduino IDE

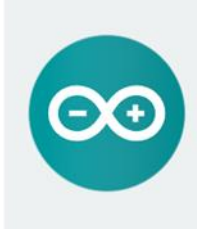

ARDUINO 1.8.9 The open-source Arduino Software (IDE) makes it easy to write code and upload it to the board. It runs on<br>Windows, Mac OS X, and Linux. The environment is written in Java and based on Processing and other open-<br>source software. This software can be used with any Arduino board. Refer to the Getting Started page for Installation instructions.

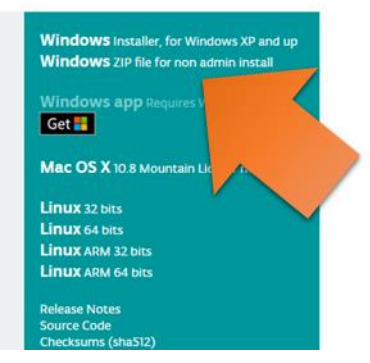

"Windows ZIP file for non admin install" をダウンロード(名前を付けて保存)する。通常はダウン ロードフォルダーに保存される。

そこで展開すると Arduino というディレクトリーが新たに作成され、その中にある Arduino.exe を起動 すると開発環境を動かすことができるぞ。Arduino というディレクトリーは自由に移動することが可能な ので、デスクトップのに置いておくと便利かもしれないよ。

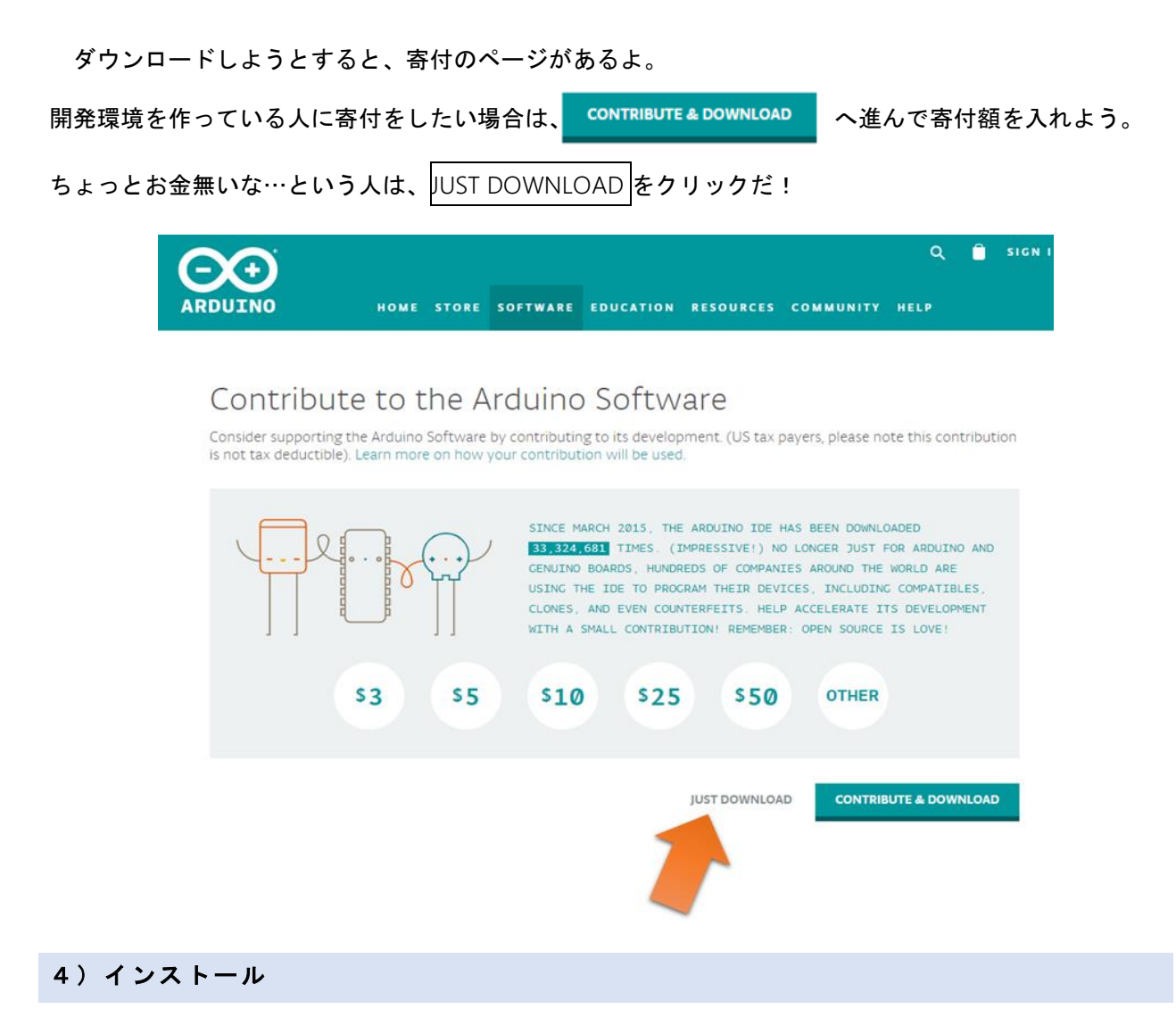

ダウンロード(パソコンへの保存)が完了したらインストールだ。

このとき既に、古いバージョンの Arduino IDE がインストールされている場合は、先にそれをアンイン ストールする必要があるので注意しよう。

(C:\Program files(x86)\Arduino のフォルダの中にある「uninstall.exe」を実行するとアンインストール できるよ)

#### 3.動作確認

インストールが完了したら USB ケーブルでマイコンとパソコンとを接続する。

あとは体験学習の資料を見ながら、Arduino を起動してプログラムをうごかしてみよう。

(注意) マイコンが認識されない! ? その場合は USB ドライバーのインストールが必要!

USB ケーブルを介してマイコンが接続されていることをパソコンが認識するためには、パソコンに「USB ドライ バー」がインストールされている必要があります。Windows10 では自動的にインストールされるはずなのですが… たまにそうならない場合もあるようです。

(私のは自動でできませんでした。しょぼーん(´・ω・`) 矢野先生談)

デバイスマネージャーを開いてみてください。

下図のように「USB2.0-Serial」に黄色いびっくりマークがついていたら、手順●を参考にドライバーをインスト ールしてください。

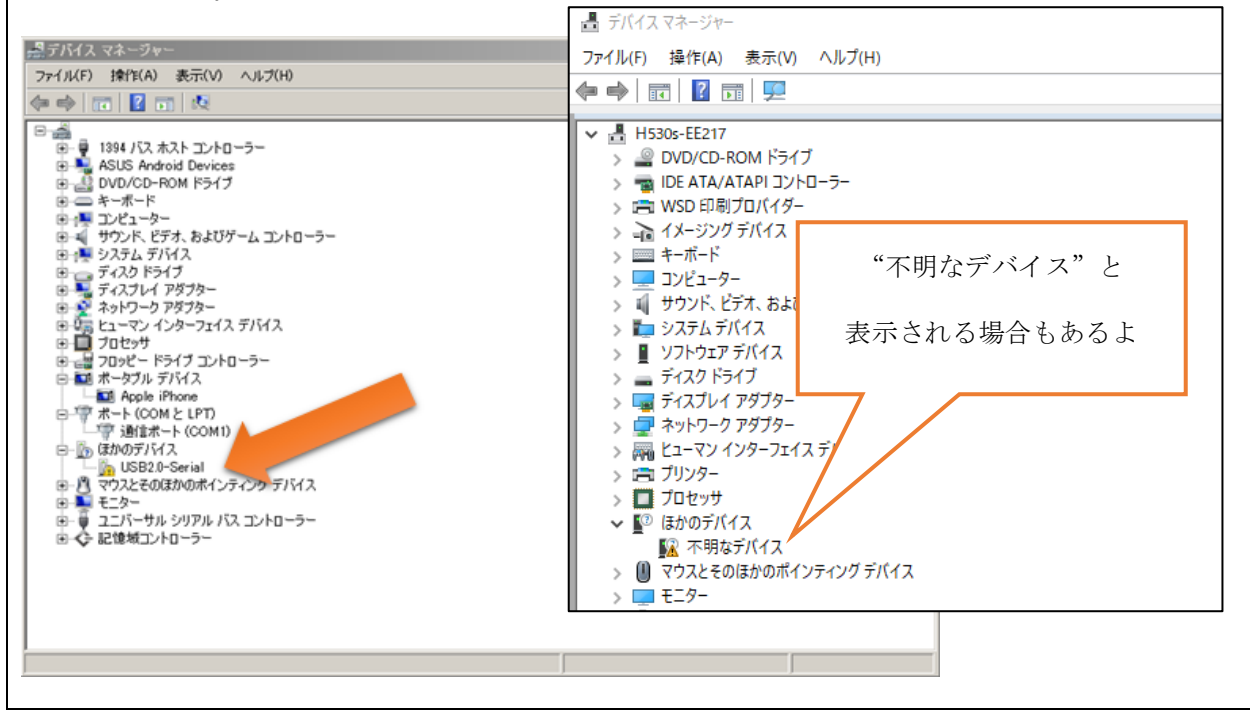

ここまでの手順で、体験学習でやった「L チカ」までができるようになるんだけど、センサも使いた い!という子は、もうひと頑張りだ。

実は、ここまでの状態で「温度と湿度の表示」プログラムを動かそうとすると、下記のようなエラー が出る。これは、プログラム冒頭に書かれている環境ファイル(Adafruit\_Sensor.h と他 2 つ)が無い よ!と言っているので、それらをインストールしてやる必要があるんだ。

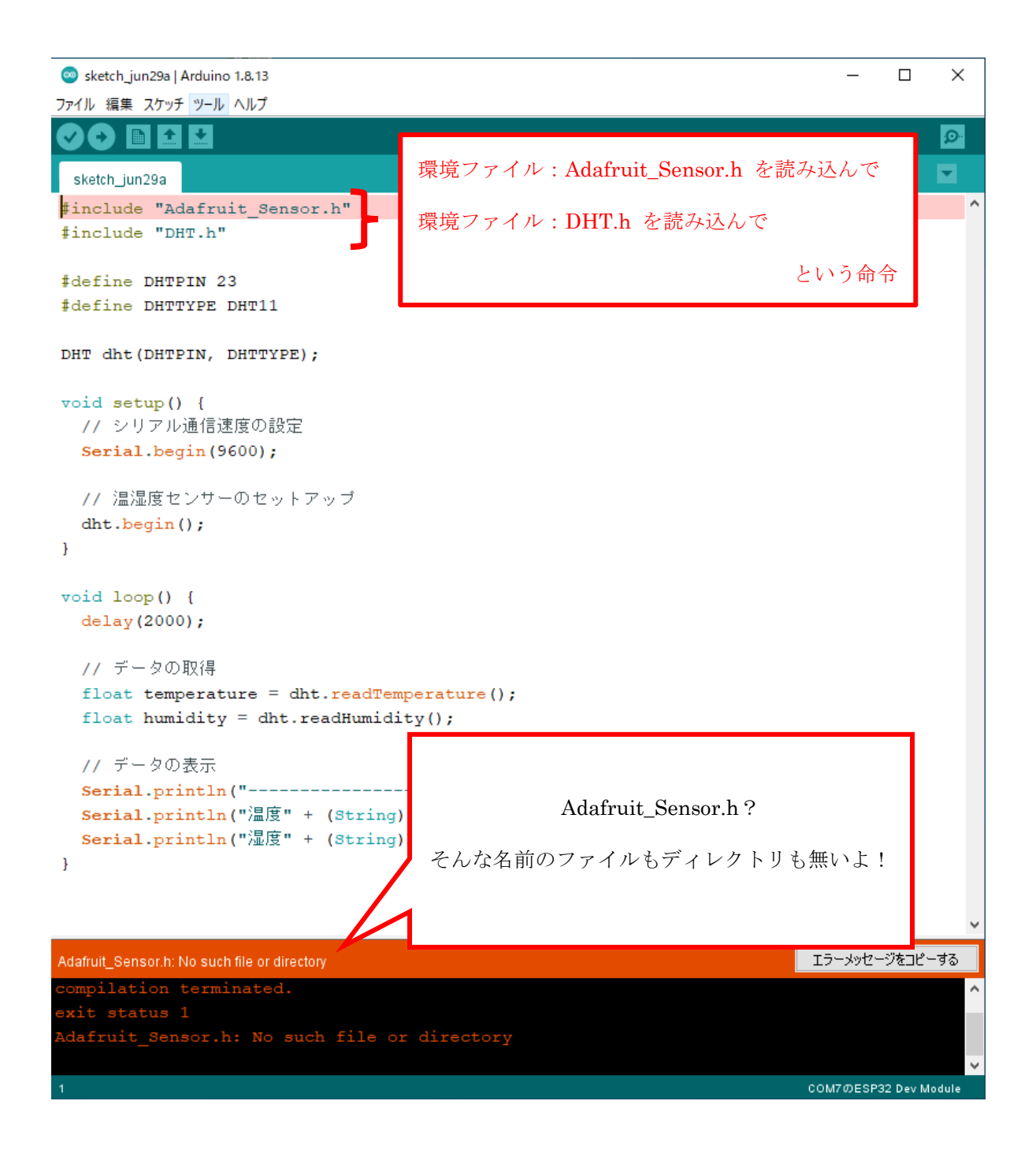

### 4.環境ファイルのインストール

ファイルメニューから環境設定ウィンドウを開き ( ファイル → 環境設定 )、

「設定」タブ内の「追加のボードマネージャの URL:」欄に下記の URL を入力し、一度 Arduino を終 了しよう

[https://raw.githubusercontent.com/espressif/arduino-esp32/gh-pages/package\\_esp32\\_index.json](https://raw.githubusercontent.com/espressif/arduino-esp32/gh-pages/package_esp32_index.json)

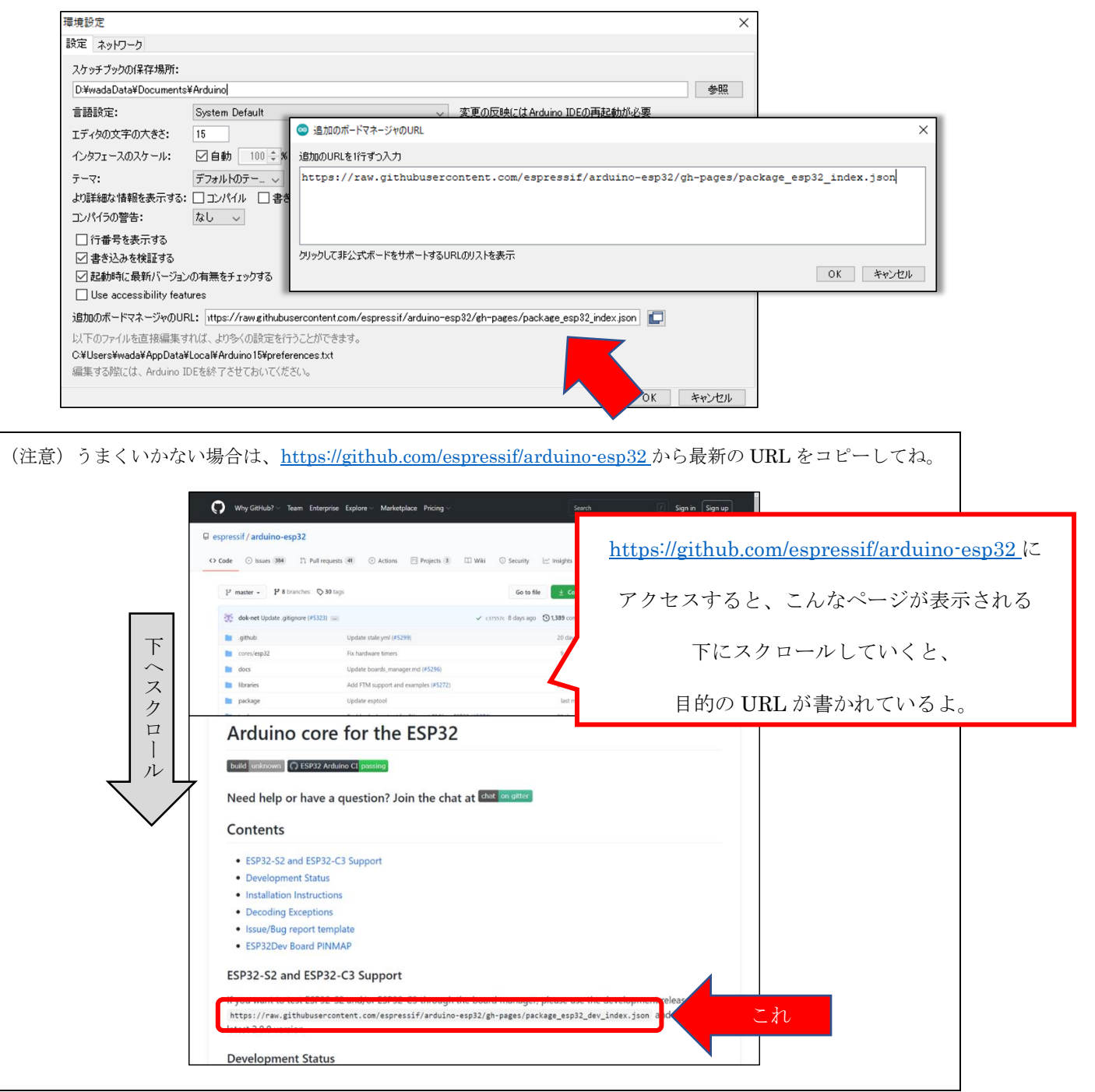

ファイルメニューのツールからボードのボードマネージャ…を開き、次のパッケージをインストールし よう

esp32 by Espressif Systems

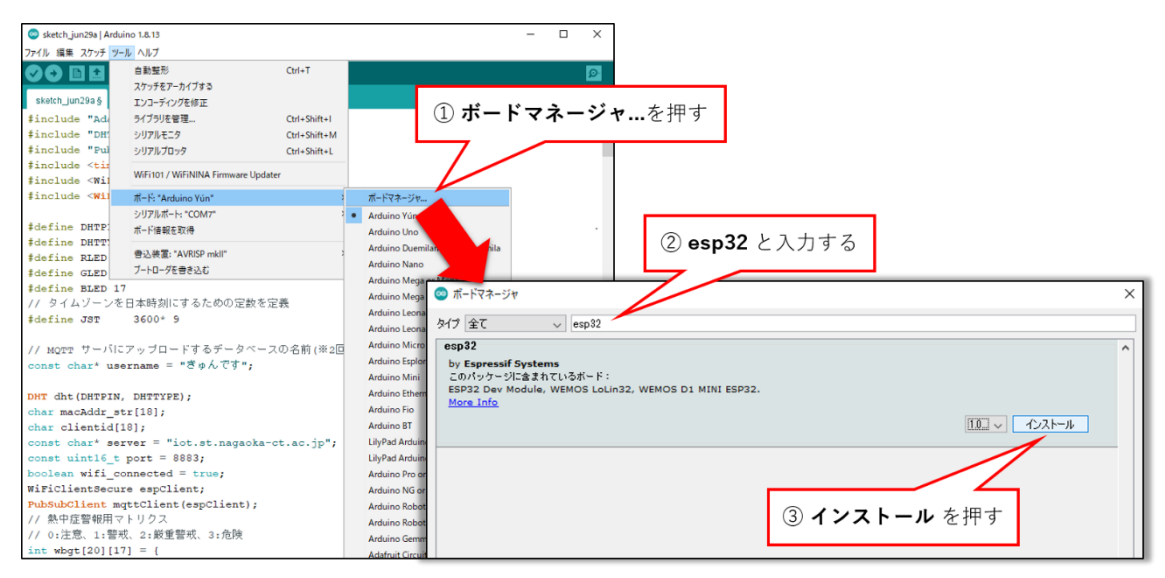

インストールができたら、ファイルメニューのツールからボードの ESP32 Arduino の ESP32 Dev Module を選ぼう

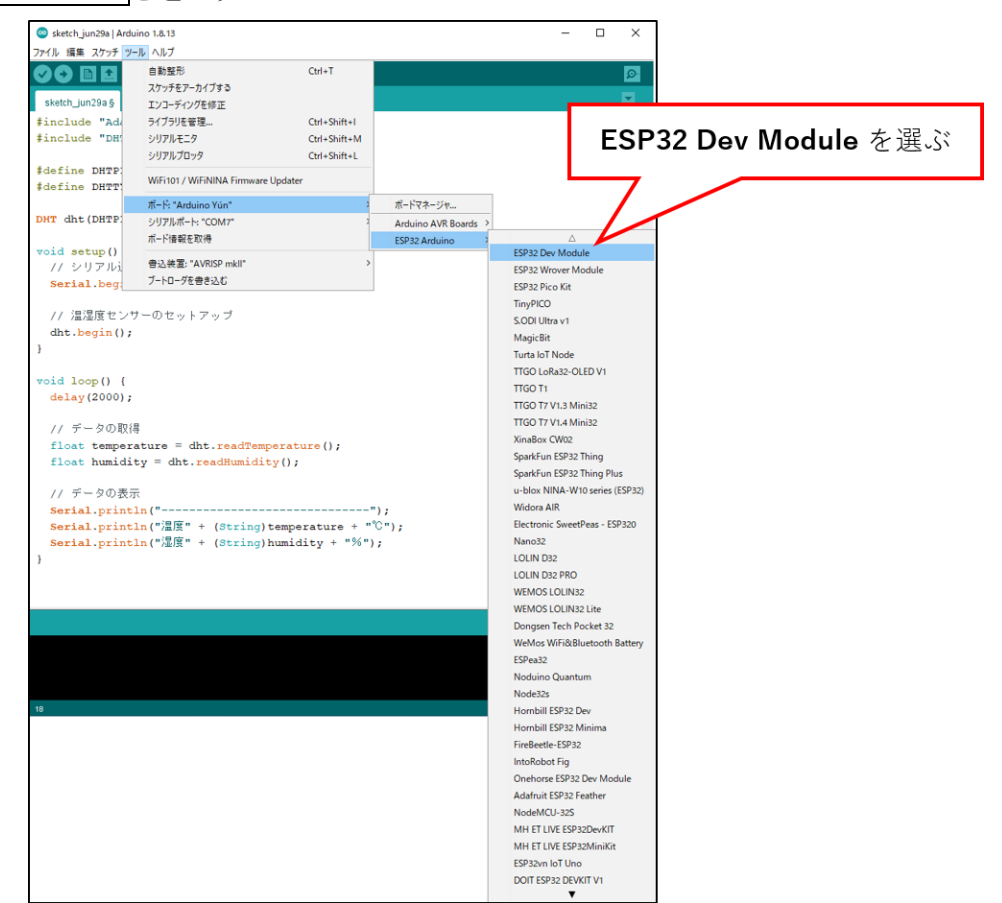

```
ファイルメニューのツールからライブラリを管理を開き、次の3つのライブラリをインストールしよう
```
- Adafruit Unified Sensor by Adafruit
- DHT sensor library by Adafruit
- PubSubClient by Nick O'Leary

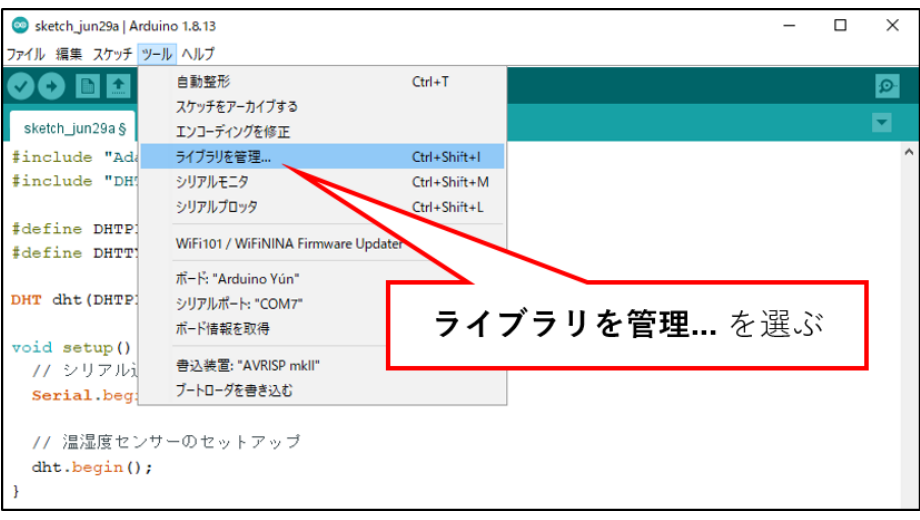

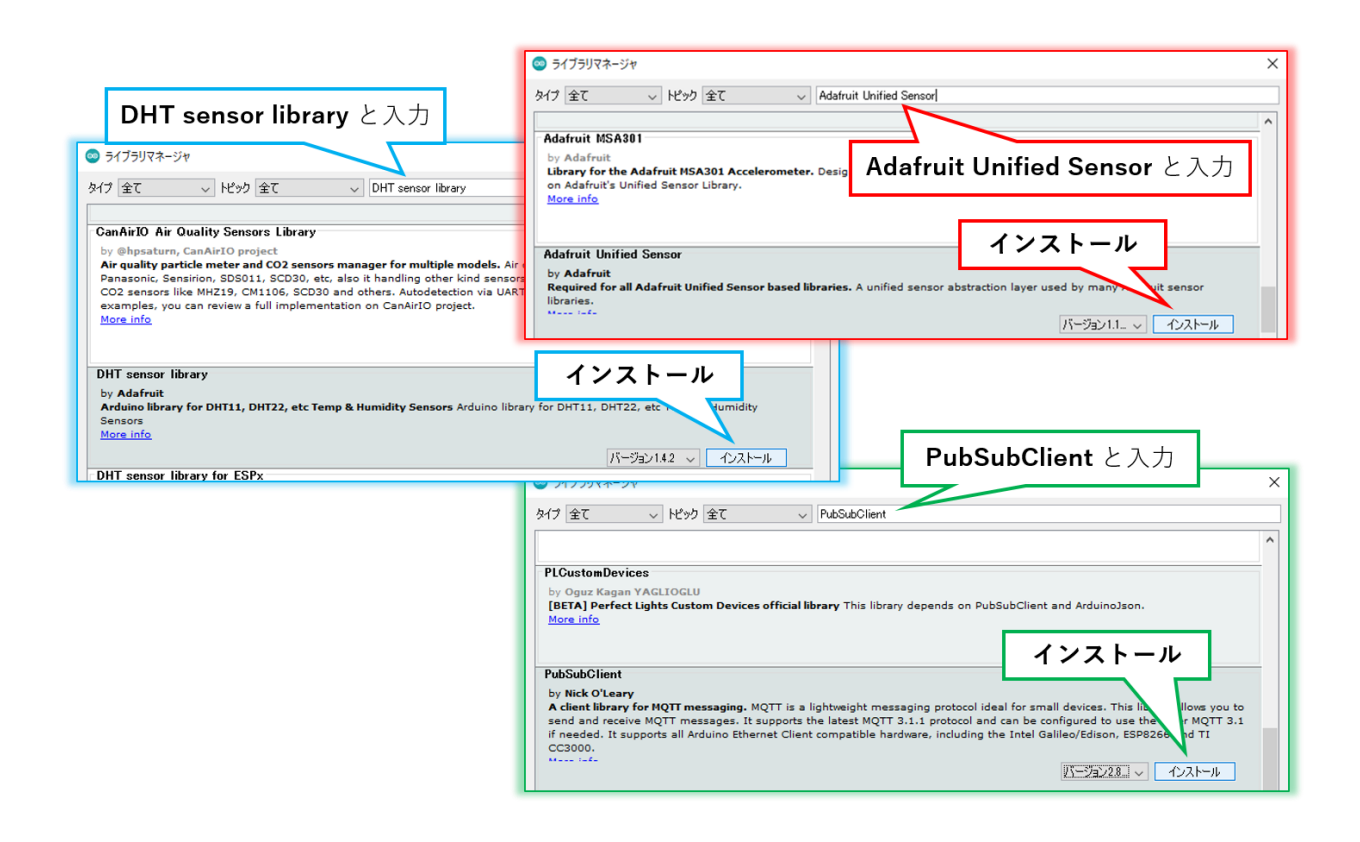

ぜひ、いろいろ遊びながら勉強してみてね。

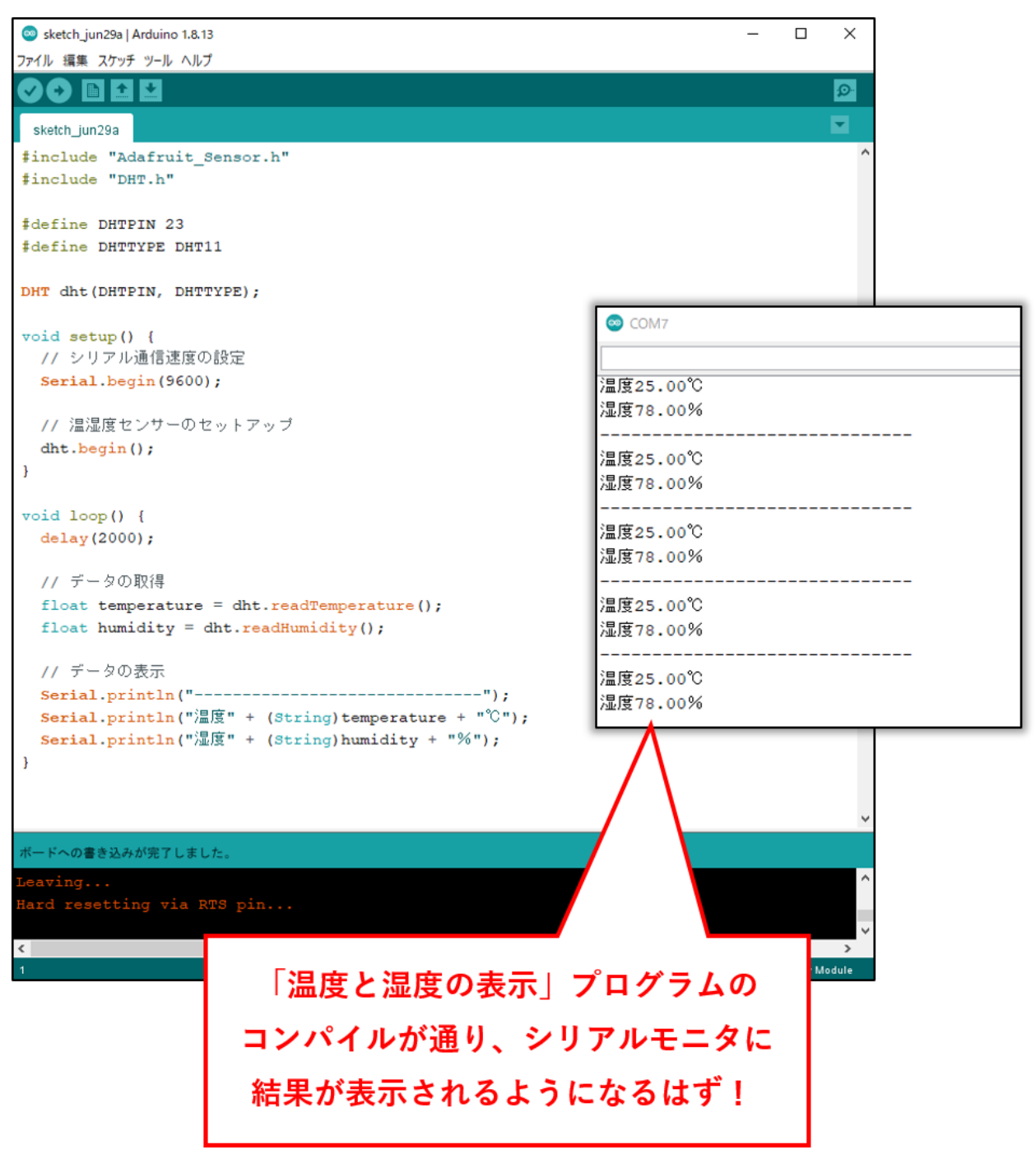

以上